## Office Installation for Staff/Students Home

## **Windows and Mac Computers**

- Open a web browser, enter the following URL https://portal.office.com
- Authentication for:
  - o **Staff** please use first.last@lkdsb.net and your password.
  - Students please use the same login used to log into Google, replacing the .com portion
    of the address with .net.

Student User Name Example:

Google login: Jane.Smith@lkdsb.com

Portal.office.com login: Jane.Smith@lkdsb.net

• Select the Install Office in the upper right corner, then Office 365 apps

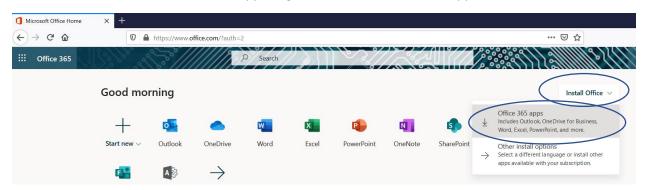

 Dialog box will appear select with the steps to complete the installation like below, depending on your browser.

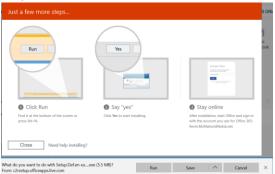

Note: Depending on the age of your computer and the operating system, the Office installation may require you to install updates on your computer before the Office installation can be completed.